# INGE-LORE'S TUTORIALE

**A + B**

Animabelle 3 alte [Übersetzungen](https://tuts.rumpke.de/animabelle-3/)

Animabelle 4 alte [Übersetzungen](https://tuts.rumpke.de/animabelle-4/)

Animabelle 5 Alte [Übersetzungen](https://tuts.rumpke.de/animabelle-5/)

[Anja](https://tuts.rumpke.de/anja/) • [Andre](https://tuts.rumpke.de/andre-1/) 1 [Andre](https://tuts.rumpke.de/andre-2/) 2 • [Andre](https://tuts.rumpke.de/andre-3/) 3 • [Andre](https://tuts.rumpke.de/andre-4/) 4 [Anesia](https://tuts.rumpke.de/anesia/) [Annarella](https://tuts.rumpke.de/annarella/) [Avanna](https://tuts.rumpke.de/avanna/) [Azalee](https://tuts.rumpke.de/azalee-1/) 1 [Azalee](https://tuts.rumpke.de/azalee-2/) 2 • [Barbara](https://tuts.rumpke.de/tutoriale-barbara/) [Barbara](https://tuts.rumpke.de/barbara-2/) 2 • [Bea](https://tuts.rumpke.de/tutoriale-bea/) • [Belinda](https://tuts.rumpke.de/belinda/) • [Belinda](https://tuts.rumpke.de/belinda-seite-2/) 2 [Bijounet](https://tuts.rumpke.de/bijounet/) **C + D** • [Calligraphy](https://tuts.rumpke.de/tutoriale-calligraphy/) • [Calligraphy](https://tuts.rumpke.de/tutoriale-calligraphy-seite-2/) 2 • [Calligraphy](https://tuts.rumpke.de/calligraphy-3/) 3 • [Calligraphy](https://tuts.rumpke.de/calligraphy-4/) 4 Carine 2 alte [Übersetzungen](https://tuts.rumpke.de/carine-2/) • [Carine](https://tuts.rumpke.de/tutoriale-carine/) 2 • [Carine](https://tuts.rumpke.de/carine-3/) 3 • [Catrien](https://tuts.rumpke.de/catrien/) • [Ceylan](https://tuts.rumpke.de/ceylan/) Chez [Douceur](https://tuts.rumpke.de/chez-douceur/)  $\bullet$  [Cloclo](https://tuts.rumpke.de/tutoriale-cloclo/) 1+2 • [Cloclo](https://tuts.rumpke.de/cloclo-4/) 4 • [Cloclo](https://tuts.rumpke.de/cloclo-5/) 5 • [Cloclo](https://tuts.rumpke.de/cloclo-6/) 6 • [Cloclo](https://tuts.rumpke.de/cloclo-3/) 7 • [Cloclo](https://tuts.rumpke.de/cloclo-4-2/) 8 • [Colybrix](https://tuts.rumpke.de/tutoriale-colybrix/) • [Colybrix](https://tuts.rumpke.de/colybrix-2/) 2 • [Colybrix](https://tuts.rumpke.de/colybrix-3/) 3 • [Corinne](https://tuts.rumpke.de/corinne/) [Denise's](https://tuts.rumpke.de/denises-tut-als-pdf/) Tut als pdf • [Denise](https://tuts.rumpke.de/tutoriale-denise/) 1 • [Denise](https://tuts.rumpke.de/denise-2/) 2 • [Denise](https://tuts.rumpke.de/denise-3/) 3 • [Denise](https://tuts.rumpke.de/denise-4/) 4 • [Denise](https://tuts.rumpke.de/denise-5/) 5 • [Denise](https://tuts.rumpke.de/denise-6/) 6 [Dilek](https://tuts.rumpke.de/tutoriale-dilek/) • [Domie](https://tuts.rumpke.de/domie/)

Animabelle 6 Alte [Übersetzungen](https://tuts.rumpke.de/animabelle-6/)

[Animabelle](https://tuts.rumpke.de/tutoriale-animabelle/) 1

[Animabelle](https://tuts.rumpke.de/animabelle-seite-2/) 2

• [Animabelle](https://tuts.rumpke.de/animabelle-seite-7/) 7

[Animabelle](https://tuts.rumpke.de/animabelle-seite-8/) 8

[Animationen](https://tuts.rumpke.de/animationen/) [Animationen](https://tuts.rumpke.de/animationen-2/) 2 • [Signtags](https://tuts.rumpke.de/signtags/)

• [Inge-Lore's](https://tuts.rumpke.de/inge-lores-neue-tutoriale/) neue Tutoriale • [Inge-Lore's](https://tuts.rumpke.de/inge-lores-neue-tutoriale-2/) neue Tutoriale 2

• [Inge-Lore's](https://tuts.rumpke.de/inge-lores-tutoriale-3/) Tutoriale 3

**P** • [PSP Arena](https://tuts.rumpke.de/psp-arena/) • [Poushka](https://tuts.rumpke.de/tutoriale-poushka/)

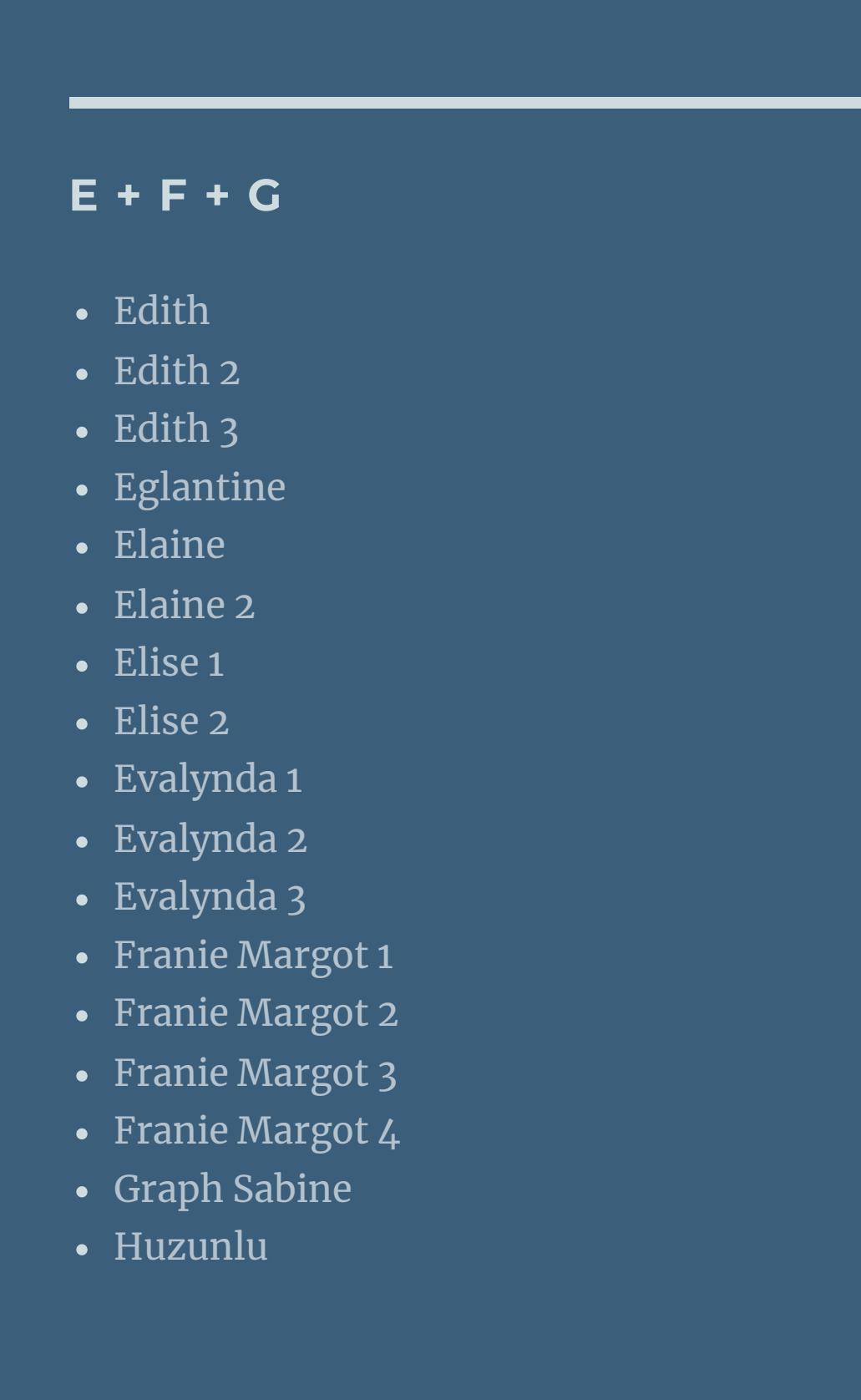

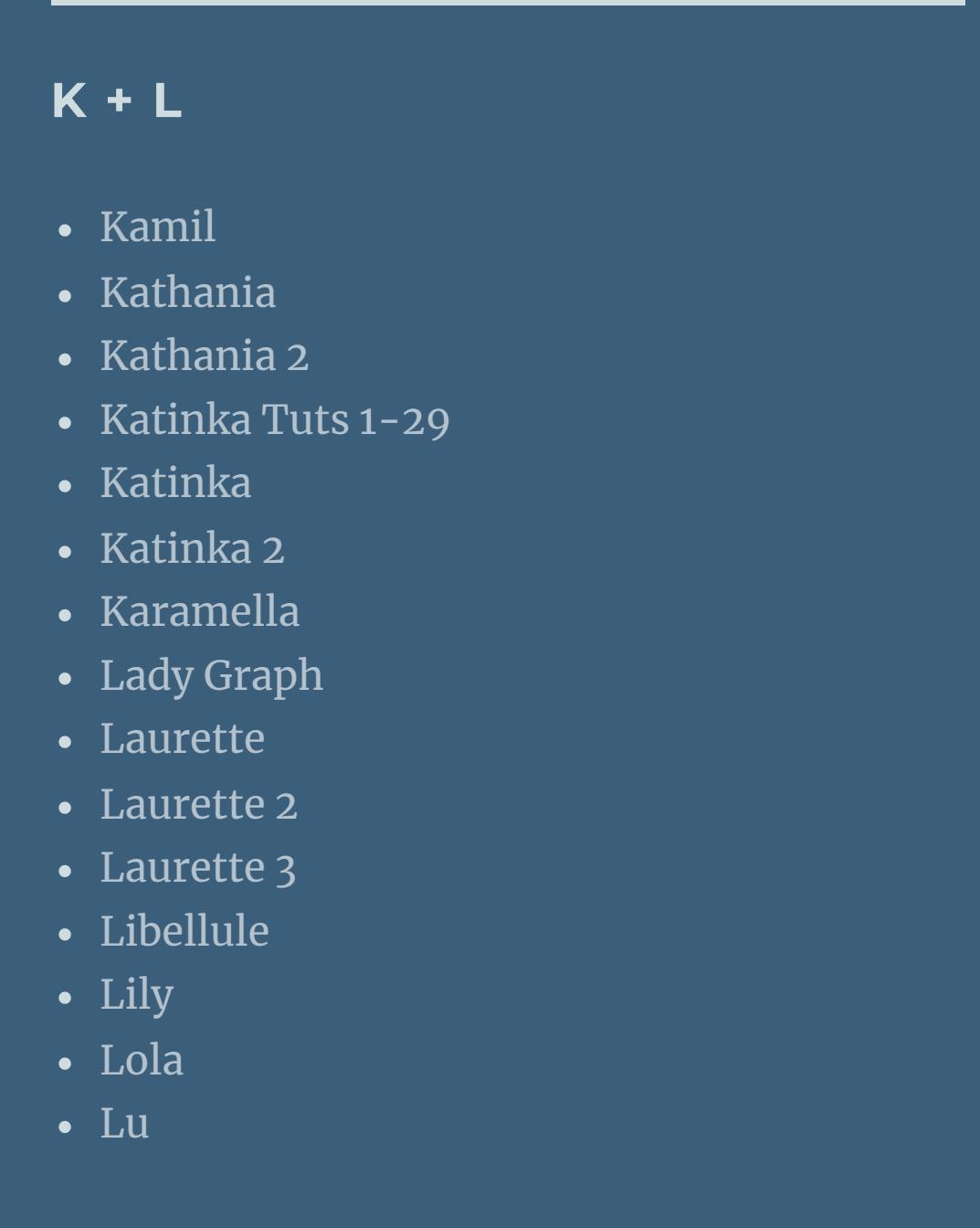

**T** • [Tesy](https://tuts.rumpke.de/tesy-tuts-1-37/) Tuts 1-37 • [Tesy](https://tuts.rumpke.de/tutoriale-tesy/) 1 • [Tesy](https://tuts.rumpke.de/tesy-2/) 2

• [Tesy](https://tuts.rumpke.de/tesy-3/) 3 • Tine Tuts [1-58](https://tuts.rumpke.de/tine-tuts-1-58/)  $\bullet$  [Tine](https://tuts.rumpke.de/tutoriale-tine/) 2

**VALY** Valy – alte [Tutoriale](https://tuts.rumpke.de/valy-alte-tutoriale/) • [Valy](https://tuts.rumpke.de/tutoriale-valy/) 1

[Yedralina](https://tuts.rumpke.de/yedralina-3/) 3 • [Yedralina](https://tuts.rumpke.de/yedralina-4/) 4

• [Zane](https://tuts.rumpke.de/zane/) [Womanence](https://tuts.rumpke.de/womanence/) [Weihnachten](https://tuts.rumpke.de/weihnachten/)

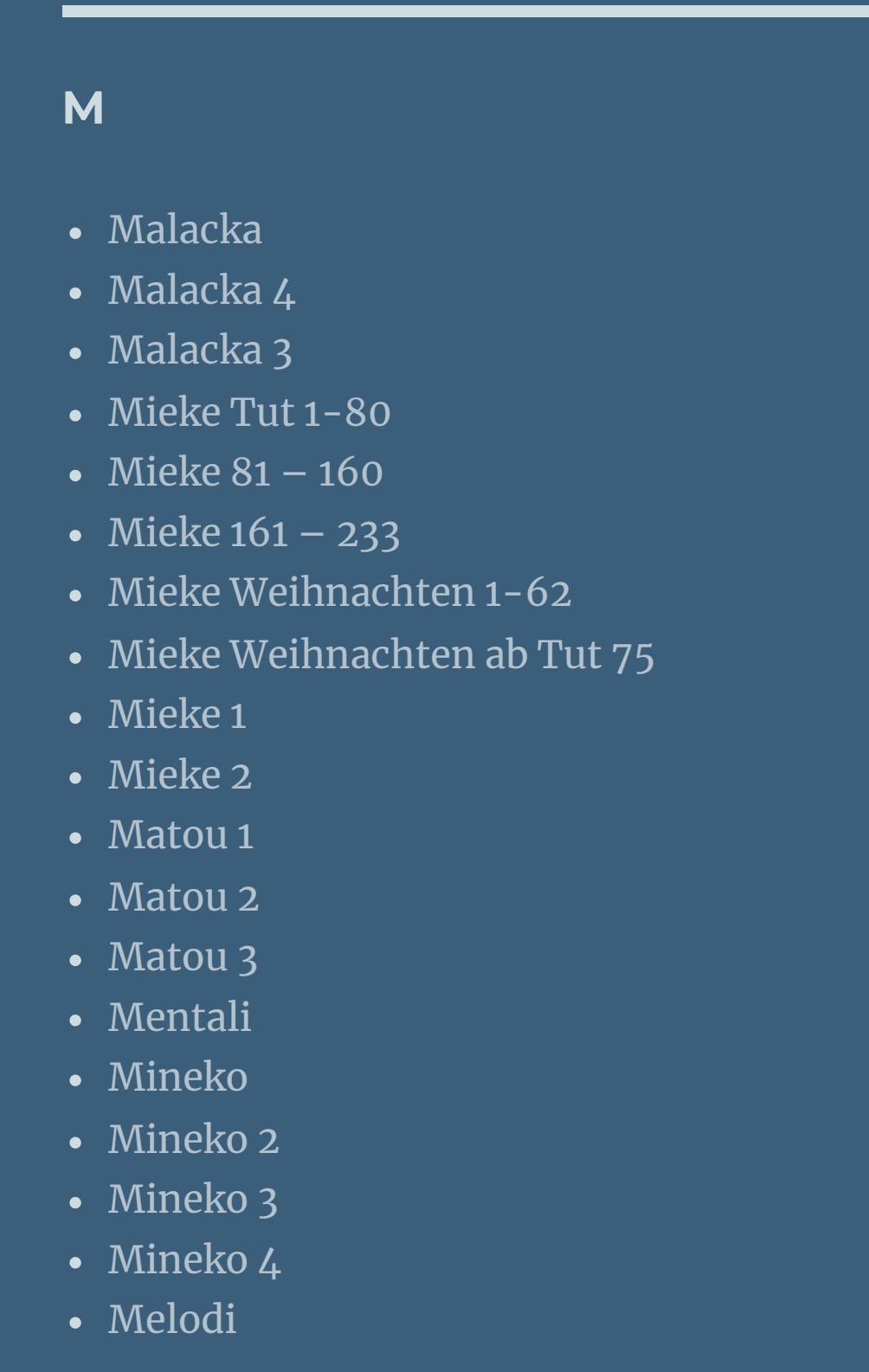

**MEINE TUTORIALE**

**N + O**

[NaiseM](https://tuts.rumpke.de/naisem/)

[Ostern](https://tuts.rumpke.de/ostern/)

• [Nicole](https://tuts.rumpke.de/tutoriale-nicole/) • [Nicole](https://tuts.rumpke.de/nicole-2/) 2 [Noisette](https://tuts.rumpke.de/noisette-tut-1-80/) Tut 1-80 • [Noisette](https://tuts.rumpke.de/noisette-81-167/) 81-167 • [Noisette](https://tuts.rumpke.de/tutoriale-noisette/) 1

Rose de [Sable](https://tuts.rumpke.de/rose-de-sable/)

• [Soxikibem](https://tuts.rumpke.de/tutoriale-soxikibem/) 1

• [Soxikibem](https://tuts.rumpke.de/soxikibem-seite-2/) 2

• [Soxikibem](https://tuts.rumpke.de/soxikibem-seite-3/) 3

• [Soxikibem](https://tuts.rumpke.de/soxikibem-seite-4-2/) 4

• [Soxikibem](https://tuts.rumpke.de/soxikibem-seite-5/) 5

• [Soxikibem](https://tuts.rumpke.de/soxikibem-seite-6/) 6

• [Soxikibem](https://tuts.rumpke.de/soxikibem-7/) 7

• [Soxikibem](https://tuts.rumpke.de/soxikibem-8/) 8

**SOXIKIBEM** [Soxikibem](https://tuts.rumpke.de/soxikibem-tuts-1-32/) – Tuts 1-32

[Ana-Maria](https://tuts.rumpke.de/tutoriale-ana-maria/)

Ana [Maria](https://tuts.rumpke.de/ana-maria-2/) 2

[CidaBen](https://tuts.rumpke.de/tutoriale-cidaben/)

[CidaBen](https://tuts.rumpke.de/cidaben-2/) 2

Leni [Diniz](https://tuts.rumpke.de/tutoriale-leni-diniz/)

Leni [Diniz](https://tuts.rumpke.de/tutoriale-leni-2/) 2

• Leni [Diniz](https://tuts.rumpke.de/leni-diniz-3/) 3

[Marcinha](https://tuts.rumpke.de/tutoriale-marcinha/)

Marcinha und [Soxikibem](https://tuts.rumpke.de/marcinha-und-soxikibem/)

[Marcinha](https://tuts.rumpke.de/tutoriale-marcinha-elaine/) + Elaine

• Sim – [Verschiedene](https://tuts.rumpke.de/tutoriale-verschiedene/)

[Roberta](https://tuts.rumpke.de/tutoriale-roberta/)

• [Roberta](https://tuts.rumpke.de/tutoriale-roberta-seite-2/) 2

• [Roberta](https://tuts.rumpke.de/roberta-3/) 3

• [Sweety](https://tuts.rumpke.de/sweety-seite-2/) 2

**S**

• [Inacia](https://tuts.rumpke.de/tutoriale-inacia-neves/) Neves

• [Inacia](https://tuts.rumpke.de/inacia-neves-2/) Neves 2

**YEDRALINA**

[Yedralina](https://tuts.rumpke.de/yedralina-2/) alte Tutoriale Tutoriale – [Yedralina](https://tuts.rumpke.de/tutoriale-yedralina/)

**W + Z**

## **Franie Margot – Portrait**

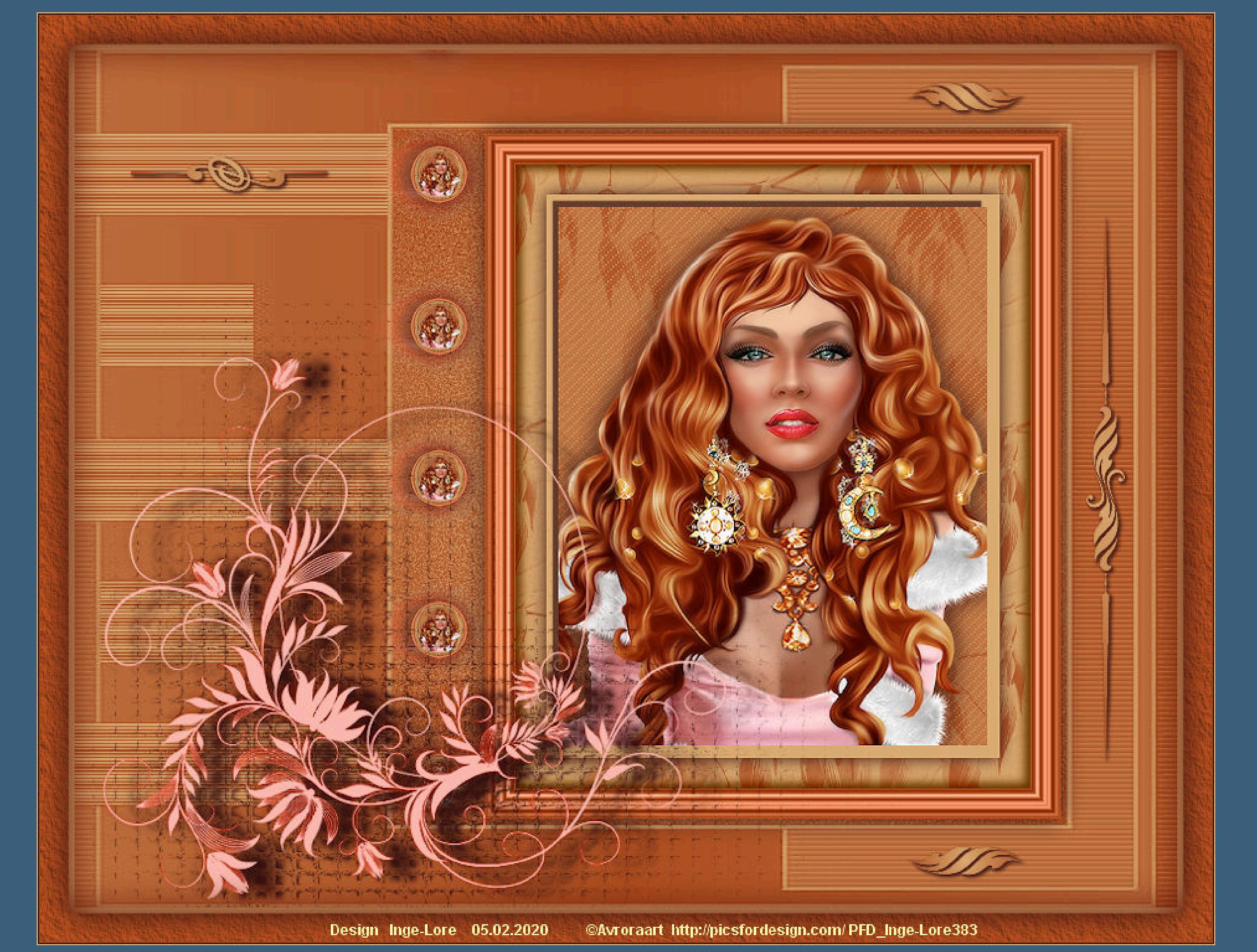

#### **Portrait**

**Punkt 2** Textureffekte–Flechten

#### **Inge-Lore 05.02.2020**

**Dieses Tutorial habe ich mit der Erlaubnis von Franie Margot übersetzt,**

**ihre schöne Seite findest du hier** Rienwenne ther Franie

**Merci Franie Margot de ce que je peux traduire vos beaux tutoriaux. Das Copyright des original Tutorials liegt alleine bei Franie Margot,**

**das Copyright der deutschen Übersetzung liegt alleine bei mir,Inge-Lore.**

**Es ist nicht erlaubt,mein Tutorial zu kopieren oder auf**

**anderen Seiten zum download anzubieten.**

**Mein Material habe ich aus diversen Tubengruppen.**

**Das Copyright des Materials liegt alleine beim jeweiligen Künstler.**

**Sollte ich ein Copyright verletzt haben,sendet mir bitte eine [E-Mail.](mailto:i.rumpke@gmx.de)**

Kanteneffekte-nachzeichnen **zusammenfassen–Gruppe zusammenfassen**

> **Punkt 7 Benutzerdefinierte Auswahl**

**Ich danke allen Tubern für das schöne Material,**

**ohne das es solche schönen Bilder gar nicht geben würde.**

**Mein besonderer Dank geht an Avroraart für die schöne Personentube.**

**Ich habe das Tutorial mit PSP 2019 gebastelt,aber es sollte auch mit allen anderen Varianten zu basteln gehen.**

**\*\*\*\*\*\*\*\*\*\*\*\*\*\*\*\*\*\*\*\*\*\*\*\*\*\*\*\*\*\*\*\*\*\*\*\*\*\*\*\*\*\*\*\*\*\*\*\*\*\*\*\*\* Hier werden meine Tutoriale getestet**

**\*\*\*\*\*\*\*\*\*\*\*\*\*\*\*\*\*\*\*\*\*\*\*\*\*\*\*\*\*\*\*\*\*\*\*\*\*\*\*\*\*\*\*\*\*\*\*\*\*\*\*\***

**[Plugins](http://www.lundentreux.info/infographie/filtres/Aentree.htm)**

**Filters Unlimited–Buttons & Frames MuRa's Meister–Copies AAA Frames–Texture Frames**

**\*\*\*\*\*\*\*\*\*\*\*\*\*\*\*\*\*\*\*\*\*\*\*\*\*\*\*\*\*\*\*\*\*\*\*\*\*\*\*\*\*\*\*\*\*\*\*\*\*\*\*\***

**[MATERIAL](https://www.mediafire.com/file/wcw3fdhsct1kqkr/FranieMargot-151-Portrait.rar/file)**

**du brauchst noch Haupttube Kopf**

**meine ist von Avroraart und du bekommst sie [HIER](http://picsfordesign.com/) \*\*\*\*\*\*\*\*\*\*\*\*\*\*\*\*\*\*\*\*\*\*\*\*\*\*\*\*\*\*\*\*\*\*\*\*\*\*\*\*\*\*\*\*\*\*\*\*\*\*\*\***

**Vorwort !!**

**Alle,die mit einer neuen PSP Version (ab X3) arbeiten, können nicht mehr so spiegeln,wie man es bis dahin kannte. Dafür habe ich eine kleine Anleitung geschrieben,wie es mit Skripten geht. Schau [HIER](https://sites.google.com/site/ingelorestutoriale4/spiegeln-bei-neuen-psp-versionen)** *Weil man bei den neuen PSP Versionen nicht mehr so einfach spiegeln kann,*

*mir dadurch die Arbeit schwerer gemacht wird und dir auch,*

*habe ich mich dazu entschieden,*

*nur noch mit den Skripten zu arbeiten !!!!*

*Mach es dir auch einfach und installiere dir die Skripte !!*

**\*\*\*\*\*\*\*\*\*\*\*\*\*\*\*\*\*\*\*\*\*\*\*\*\*\*\*\*\*\*\*\*\*\*\*\*\*\*\*\*\*\*\*\*\*\*\*\*\*\*\*\***

**Wenn etwas verkleinert wird,dann immer ohne Haken bei \*Alle Ebenen angepaßt\* ,**

**andernfalls schreibe ich es dazu.**

**\*\*\*\*\*\*\*\*\*\*\*\*\*\*\*\*\*\*\*\*\*\*\*\*\*\*\*\*\*\*\*\*\*\*\*\*\*\*\*\*\*\*\*\*\*\*\*\*\*\*\***

**Das Originaltut**

**Punkt 1 Schiebe die Selectionen in den Auswahlordner. Schiebe die beiden Texturen in den Texturordner. Such dir aus deiner Tube drei Farben,hell-mittel-dunkel. Stelle die helle und die mittlere Farbe ein.**

**Öne ein neues Blatt 350 x 440 Px–mit der mittleren Farbe füllen.**

**neue Ebene–stelle die helle Farbe ein**

**und die Textur \*HG-blume-12-bd-24-9-09-\***

**fülle die Ebene mit der Textur–Deckkraft 50% kopiere deine Tube–einfügen auf dein Bild passe die Größe an–sie soll gut auf die Ebene passen Schlagschatten 0/0/80/30**

**Punkt 3 Einstellen–Weichzeichnen–Weicher Fokus**

**Auswahl alles Rand hinzufügen–10 Px helle Farbe Schlagschatten -5/-5/70/2 Auswahl alles Rand hinzufügen–25 Px mittlere Farbe**

**Punkt 4 Auswahl umkehren–neue Ebene mit der Textur wie im Punkt 2 füllen (helle Farbe) Auswahl umkehren Schlagschatten 0/0/100/15 Auswahl alles Rand hinzufügen–25 Px mittlere Farbe Auswahl umkehren–in Ebene umwandeln**

**Punkt 5 Filters Unlimited–Buttons & Frames–Gradient Frame**

**Mischmodus Luminanz (V) Schlagschatten 5/5/70/10 und mit den Negativwerten Auswahl aufheben–nach unten zusammenfassen speichern als png,das ist das Portrait für dein eigentliches Bild**

#### • [Sweety](https://tuts.rumpke.de/sweety-tut-1-81/) Tut 1-81 • Sweety Tuts [82-104](https://tuts.rumpke.de/sweety-tuts-82-104/) • [Sweety](https://tuts.rumpke.de/tutoriale-sweety/) 1

• [Shawnee](https://tuts.rumpke.de/tuts-shawnee/) • [Shawnee](https://tuts.rumpke.de/shawnee-2/) 2 • [Spiegeln](https://tuts.rumpke.de/spiegeln-mit-scripten/) mit Scripten

**Punkt 6**

**Öne ein neues Blatt 900 x 700 Px–mit der hellen Farbe füllen nimm aber vorher den Haken bei der Textur wieder raus neue Ebene–mit der mittleren Farbe füllen Ebenen–Maskenebene aus Bild**

**neue Ebene–mit dem Verlauf füllen**

**Textureekte–Antikes Mosaik**

**scharfzeichnen–Auswahl aufheben kopiere dein Portraitbild–einfügen auf dein Bastelbild drück auf Taste K und stelle oben in der Leiste ein auf 335 / 68**

**Schlagschatten 0/0/100/10**

**Punkt 8 Öne nochmal das Portaitbild–Ebene duplizieren Geometrieeekte–Kreis**

**kopieren–einfügen auf dein Bastelbild verkleinern auf 10%–scharfzeichnen schiebe es oben auf die Seite vom Bild Plugins–MuRa\*s Meister–Copies**

**evtl. mit der Pfeiltaste etwas ausrichten Schlagschatten 2/5/100/7/dunkle Farbe**

**Punkt 9 Ebene duplizieren–geh aufs Original Verzerrungseekte–Wind**

**kopiere \*Image1\*–einfügen auf dein Bild mit Taste K einstellen auf 16 / 236 Einstellen–Farbe–Kanäle mischen**

**oder einfach kolorieren nach deinen Farben**

#### **Punkt 10 Du stehst auf der Schattenebene–duplizieren geh wieder eine Ebene runter Textureekte–Glasmosaik**

### **geh auf die oberste Ebene**

#### **Auswahl–Auswahl laden/speichern–Auswahl aus Datei laden Auswahl \*selection-1\_Portait\* laden**

**Punkt 11**

**Neue Ebene–mit dem Verlauf füllen neue Ebene–Auswahl \*selection-2\_Portait\* laden**

**mit dem Verlauf füllen–Auswahl aufheben Ebene duplizieren–horizontal spiegeln zusammenfassen–2x nach unten zusammenfassen Schlagschatten 1/1/100/3/dunkle Farbe / Haken raus unten**

## **Punkt 12**

**Neue Ebene–Auswahl \*selection-3\_Portait\* laden**

**mit dem Verlauf füllen–Auswahl aufheben Schlagschatten wdh.–schiebe das Element etwas nach rechts das geht am besten mit den Pfeiltasten,dafür musst du die Taste M gedrückt haben und über dem Bild halten (ich habe den Schatten bei den 3 Elementen je 2x gemacht)**

**Punkt 13**

**Rand hinzufügen–5 Px helle Farbe Auswahl alles Rand hinzufügen–25 Px mittlere Farbe Auswahl umkehren Plugins–AAA Frames–Texture Frame**

**Auswahl umkehren**

**Punkt 14 Eekte–3D Eekte–Aussparung**

**Schlagschatten 0/0/100/40 Auswahl aufheben Rand hinzufügen–1 Px helle Farbe verkleinere dein Bild auf 950 Px Breite setz dein WZ und das Copyright aufs Bild zusammenfassen und als jpg speichern.**